# Handleiding configureren MS Office 365 en Visma.net HRM tbv Oauth configuratie en verlof

*Belangrijk*: *Het inrichten en uitvoeren van deze integratie is technisch en vereist gedegen kennis om uit te voeren en autorisatie tbv ms Office 365 Online. Raadpleeg uw systeem / applicatiebeheerder. Bij twijfel kan je contact opnemen met de Servicedesk.*

De basic authentication zal niet meer door MS Office 365 Online worden ondersteunt. Om dit toch te gebruiken zal moeten worden overgegaan op een andere wijze van authenticatie. Aanpassingen hiervoor zijn tweeledig en wordt technisch doorgevoerd in release 1.137 en functioneel in release update 1.137.07 tbv de verlof module.

Dit document beschrijft de werkwijze voor het verkrijgen van een MS 365 Exchange met OAuth. De stappen zijn technisch van aard en vragen een juiste autorisaties in zowel MS Office Online alsook Visma.net HRM. Vanuit Visma hebben wij prioriteit gesteld in het werkend krijgen van deze OAuth voor MS 365 ipv een vriendelijke user interface en zal wellicht in de toekomst verbeterd worden.

Globaal gaat het om twee stappen:

- *1 - MS Office 365 voor Oauth configureren*
- *2 - Visma.net HRM configureren met de juiste authenticatie settings*
- *3 - Activeren van de Exchange 365 Kalender integratie in de verlofmodule*

### *Stap 1 - MS Office 365 voor Oauth configureren*

Voor de MS Office 365 voor Oauth configuratie is er een beschrijving beschikbaar bij Microsoft. De stappen aldaar vermeld dienen te worden uitgevoerd om de volgende gegevens te verkrijgen die vervolgens in Visma.net HRM moeten worden geregistreerd. Het gaat om de volgende gegevens:

- AppID (MS: Application (client) ID)
- TenantID (MS: Directory (tenant) ID)
- En een ClientSecret

Voor de stappen verwijzen wij dan ook naar :

[https://learn.microsoft.com/en-us/exchange/client-developer/exchange-web-services/how-to](https://learn.microsoft.com/en-us/exchange/client-developer/exchange-web-services/how-to-authenticate-an-ews-application-by-using-oauth)[authenticate-an-ews-application-by-using-oauth](https://learn.microsoft.com/en-us/exchange/client-developer/exchange-web-services/how-to-authenticate-an-ews-application-by-using-oauth)

Hieronder benoemen wij deze stappen in een versimpelde vorm, maar verwijzen voor uitgebreide werkwijze en toelichting naar de microsoft documentatie.

Login op [https://aad.portal.azure.com](https://aad.portal.azure.com/)

Ga naar **Azure Active Directory**

Ga naar **App registrations**

Kies voor **New registration**

Gebruik een herkenbare naam, wij adviseren: **Visma HRM NL Talent Office365 Access** Kies voor de **eerste default optie**

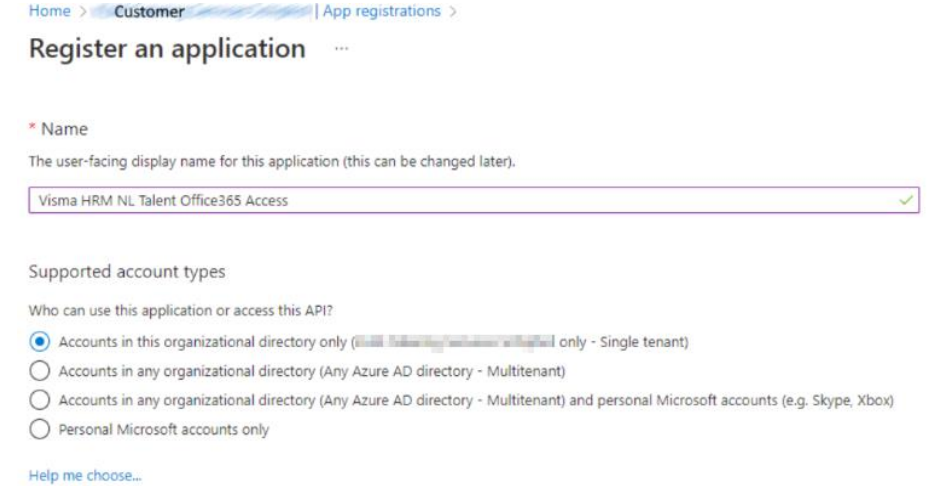

Kies vervolgens voor **Register**

#### Kies daarna voor **Manifest**

Daar zal er een stukje code moeten worden toegevoegd: Zoek de: *requiredResourceAccess* property in de manifest, en voeg het volgende toe binnen de brackets ([]):

```
{
   "resourceAppId": "00000002-0000-0ff1-ce00-000000000000",
   "resourceAccess": [
     {
        "id": "dc890d15-9560-4a4c-9b7f-a736ec74ec40",
        "type": "Role"
     }
   ]
}
```
En bewaar dit vervolgens.

Letop: volledige beschrijving is te vinden op Microsoft (link is bovenaan te vinden)

Ga vervolgens naar **API permissions**

Vervolgens zal er extra autorisatie gegeven moeten worden en kies je voor **Add permission**, zorg voor full permissions Daarna kies je voor **Grant admin consent for MSFT,** dit is alleen beschikbaar als je voldoende rechten hebt

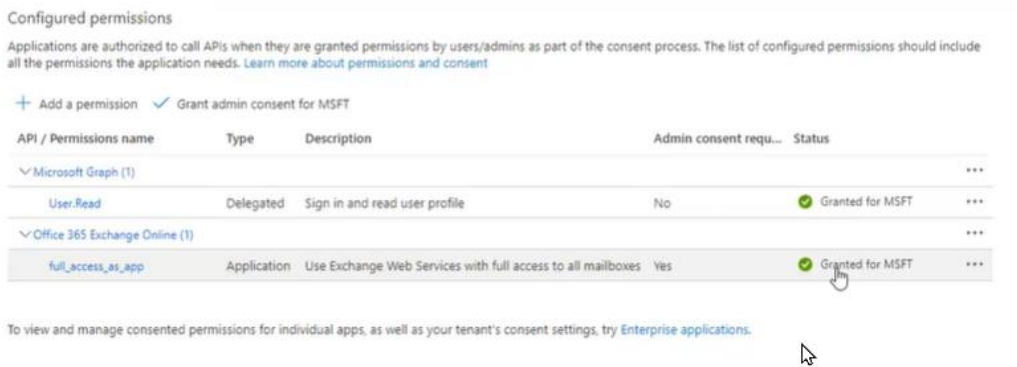

#### Daarna ga je naar **Certificates & Secrets**

En selecteer je voor een **new client secret**, geef een omschrijving en geldigheidsduur en bewaar.

De code in het veld Value is belangrijk (dat wordt je **clientsecret**) en kopieer deze direct als je dit niet doet dan zal je opnieuw een secret moeten aanmaken om deze te kunnen kopieren.

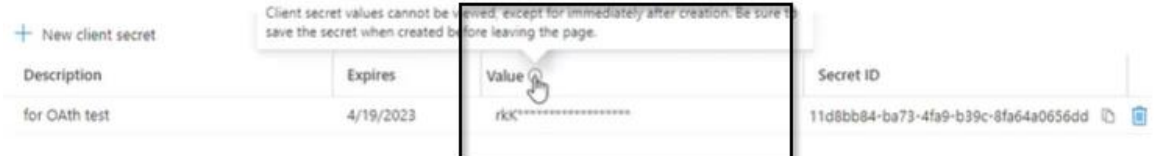

De volgende twee gegevens (appID en TenantID) zijn te vinden bij:

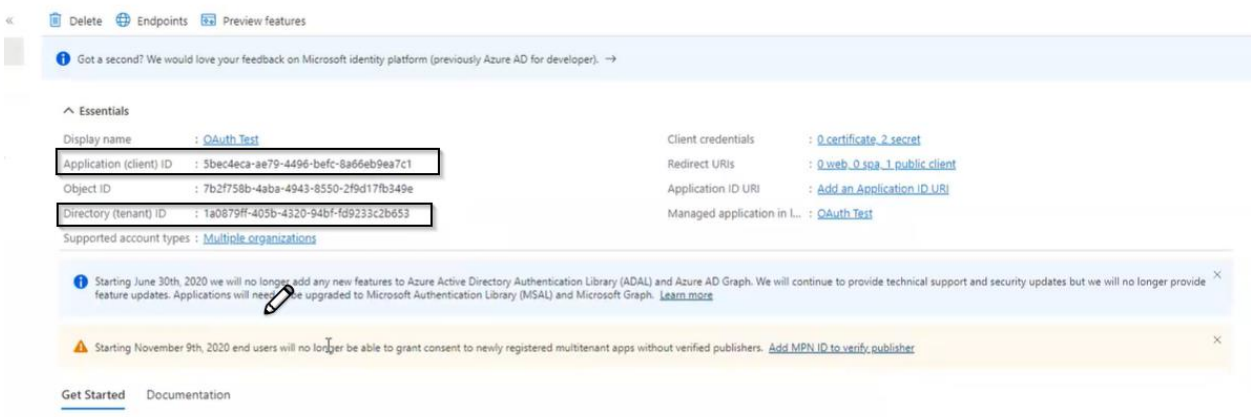

## *Stap 2 - Visma.net HRM configureren*

Met de drie gegevens kan Visma.net HRM worden geconfigureerd voor de nieuwe authenticatie. Dit kan je vinden bij **Application maintenance \ System settings \ Exchange server**

Vanaf release 1.137 is hier een extra configuratie toegevoegd:

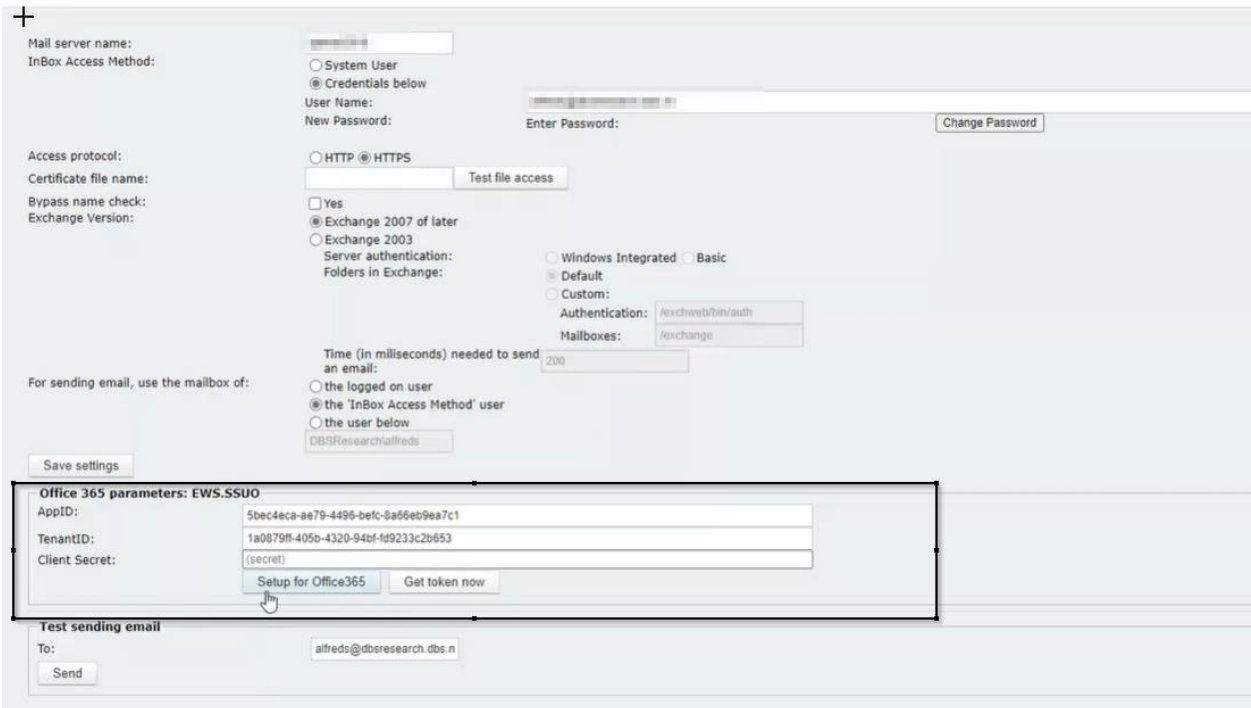

Plak hier de verkregen gegevens in:

- AppID (MS: Application (client) ID)
- TenantID (MS: Directory (tenant) ID
- En een ClientSecret (de gekopieerde Value)

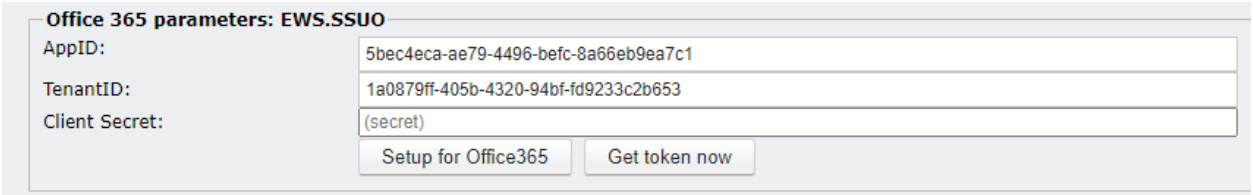

En bewaar de settings met **Setup for Office365.**

Hiermee worden de oude exchange gegevens overschreven en wordt de nieuwe Office 365 authenticatie gebruikt.

De knop **Get token now** hoeft u niet te gebruiken en zal alleen in opdracht van een Visma medewerker gebruikt worden.

## *Stap 3 - Verlofmodule Exchange Kalender integratie activeren*

In de verlofmodule release 1.37.07 zijn ook wijzigingen doorgevoerd om de aanvragen in de Exchange online 365 toe te kunnen voegen. Hiervoor zal je in '**Verlof->Onderhoud- >Instellingen**' de exchange kalender integratie moeten activeren:

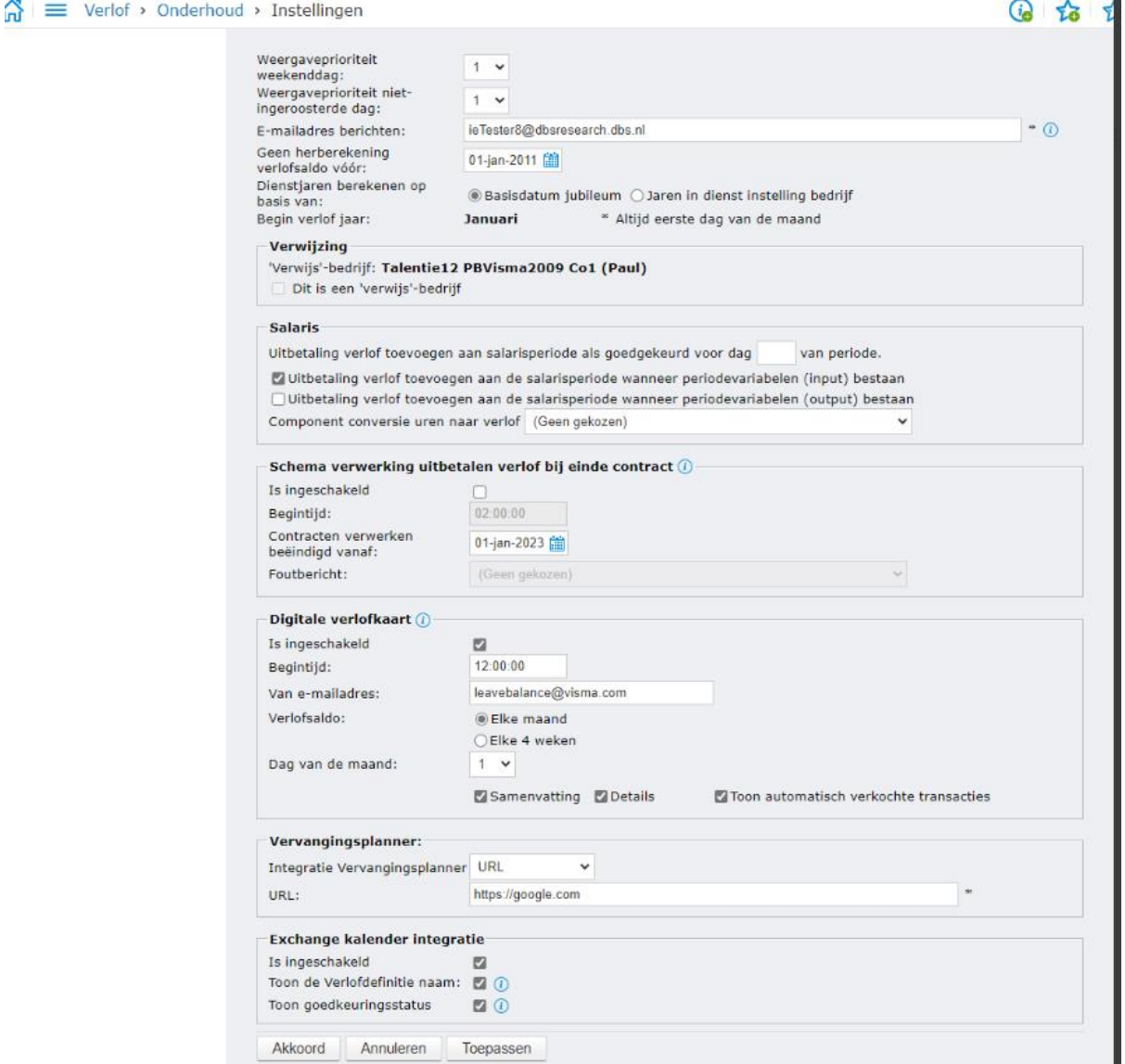

Wij hebben de verlof inrichting uitgebreid met de instellingen voor de exchange kalender integratie.

- Is ingeschakeld: Je kan de integratie tussen de verlofkalender en de exchange kalender activeren.
- Toon de verlof definitie naam: In het kalender onderwerp kun je kiezen voor de naam van de verlof definitie of een algemene afwezigheid 'Met vakantie'
- Toon goedkeuringsstatus: In het kalender onderwerp wordt de status getoond van de verlofaanvraag als deze nog in behandeling is.

Ook zijn de volgende logische veranderingen aangebracht

- Aanvragen via een boekingsgroep werden in het verleden getoond per verlof definitie hierdoor konden meerdere regels ontstaan. In de nieuwe oplossing wordt 1 regel getoond met de naam van de boekingsgroep.
- In de huidige oplossing worden wijzigingen in de verlof status onmiddellijk getoond. In de nieuwe oplossing worden deze wijzigingen naar een achtergrondproces verplaatst en zijn hierdoor enkele minuten later pas zichtbaar in de exchange kalender.